## **Installation Instructions for Mudbox for Mac**

400 Faye Buckley August 1, 2018 Installation Documentation

## Installation Instructions for Mudbox for Mac

Connect to the Software Repository at smb://software.clemson.edu/software and navigate to the "Autodesk" folder and open it. Then navigate to "Mac OS", "Mudbox", and "2018". copy the file "Autodesk\_Mudbox\_2018\_Mac\_OSX.dmg" to your Mac Desktop. Once copied, open the copied dmg file and then double-click on the "Install Mudbox 2016" icon. Click "Continue". Click "I Accept" and then click "Continue" to agree to the license terms.

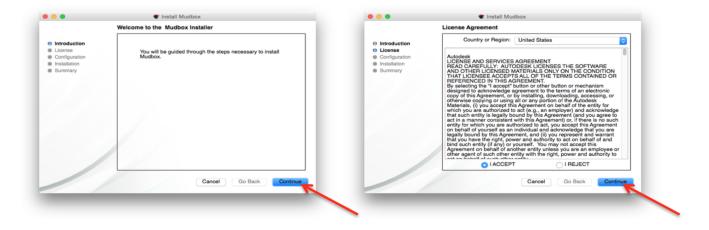

Select the installation location and click "Continue". On Select a Destination, click Continue to accept the current one.

| •                                                                       | Install Mudbox                                                                                                    |                                                                               | Install Mudbox                                                                                                    |
|-------------------------------------------------------------------------|----------------------------------------------------------------------------------------------------|-------------------------------------------------------------------------------|----------------------------------------------------------------------------------------------------|
|                                                                         | Enter License Information                                                                                                    |                                                                               | Select a Destination.                                                                                                    |
| Introduction     License     Configuration     Installation     Summary | I want to try Mudbox for 30 days I have a license for Mudbox License Type: Standalone Network Serial Number: 558-23844548 Product Key: 793H1 Use existing license server Server Name: license5.clemson.edu | ⊖ Introduction<br>⊖ License<br>● Configuration<br>● Installation<br>● Summary | Select the volume where you want to install the Mudbox software.                                                           |
|                                                                         |                                                                                                    |                                                                               | Installing this software requires 753 MB of space.<br>You have chosen to install this software on the disk "Macintosh HD". |
| / /                                                                     | Cancel Go Back Continue                                                                                                    |                                                                               | Cancel Go Back Contin                                                                                                    |

Select any additional components and then click "Continue". Enter your Mac username and password, and click OK.

| Introduction     License     Configuration | <ul> <li>♥ Install Mudbox</li> <li>Select Components to Install</li> <li>♥ ● Licensing</li> <li>♥ ● CLC</li> <li>♥ ● AdSSO</li> </ul>            |                                                                                                    |
|--------------------------------------------|----------------------------------------------------------------------------------------------------|----------------------------------------------------------------------------------------------------|
| istallation<br>summary                     | <ul> <li>AdLM Apps</li> <li>AdLM Firemet Client</li> <li>AdLM Framework</li> <li>Mudbox AdLM Configuration Files</li> <li>Mudbox Core</li> </ul> | Install Mudbox 2018 wants to make changes.<br>Enter your password to allow this.<br>User Name: username<br>Password:<br>Cancel OK |
|                                            | Cancel Go Back Continue                                                                                                    |                                                                                                    |

Installation will proceed. After several minutes, click Continue and a final screen will be displayed. Click "Done" to close the installer.

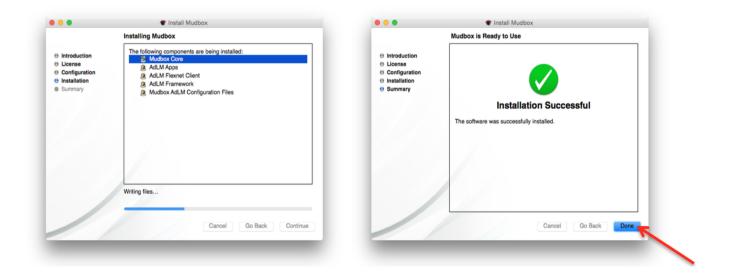

The Mudbox 2018 application should appear in the /Applications/Autodesk/Mudbox2018 folder.

For technical issues, please contact the Computer Support Center (ithelp@clemson.edu) at 656-3494.

CCIT-IPCM-BL ithelp@clemson.edu 6/5/2015

Online URL: <a href="https://hdkb.clemson.edu/phpkb/article.php?id=400">https://hdkb.clemson.edu/phpkb/article.php?id=400</a>